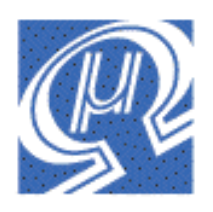

# **Using the uM-FPU Integrated Development Environment**

Micromega Corporation

# **Introduction**

The integrated development environment for the uM-FPU provides an easy-to-use tool for developing applications using the uM-FPU floating point coprocessor and also facilitates the use of the advanced features of the chip. It provides an expression compiler that generates code for various target platforms, a debugger to support development and testing of uM-FPU code, and a function programmer that allows the user to store functions on the uM-FPU, which can greatly reduce memory usage on the microcontroller and significantly increase speed of operation.

The three main modes of operation are each represented by a separate window in the application. There are three tabs located at the top left of the window. Clicking on one of these tabs will display the Compiler, Debugger, or Functions window (see figure below).

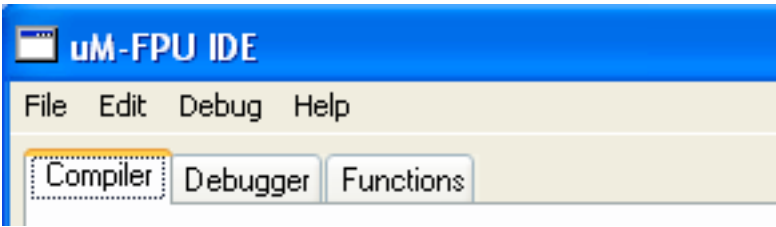

Each of these main windows is described in detail below.

# **Compiler**

The expression compiler allows the user to specify expressions in common math notation (e.g.  $x =$ cos(theta) \* length). The compiler will automatically generate the necessary uM-FPU code for the selected target platform. Support is currently provided for uM-FPU Opcodes, Basic Stamp, Javelin Stamp, and PICAXE. More targets will be added as other microcontrollers are supported.

The figure below shows an example of the Compile window.

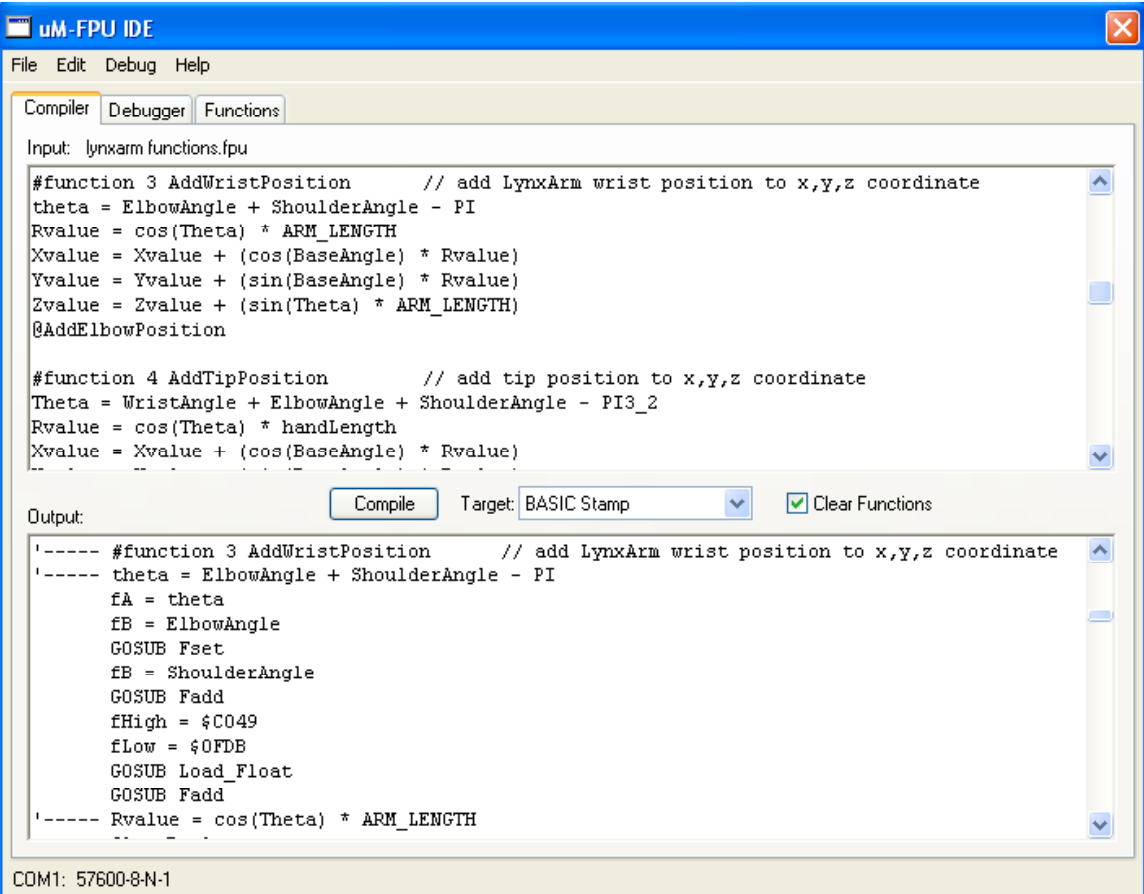

To use the compiler, the user enters expressions in the Input field, selects the desired target from the Target: uM-FPU Opcodes  $\vee$  pop-up menu and presses the  $\Box$  button. The compiled code is generated and displayed in the Output field. The compiler output can be easily copy-and-pasted to the user's main program in the microcontroller development environment. The Open… menu item in the File menu can be used to open files in the Input field and the Save and Save As… menu items can be used to save files. If an error occurs during compile, an error message is displayed and the location of the error is be highlighted.

## **Expressions**

Expression can contain uM-FPU registers, microcontroller variables, constants, math operators, math functions and parentheses. Expressions evaluate left to right with no operator precedence. Type conversion between the left and right sides is handled automatically.

The following register definitions are built-in:

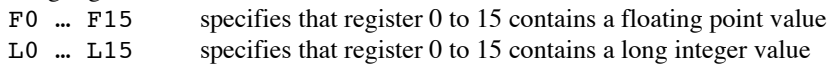

Micromega Corporation 2 2 Using the uM-FPU IDE

U0 ... U15 specifies that register 0 to 15 contains an unsigned long integer value

The following constants are built-in:

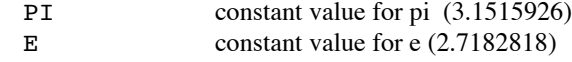

The following math functions are built-in:

SQRT, LOG, LOG10, EXP, EXP10, SIN, COS, TAN, FLOOR, CEIL, ROUND, NEGATE, ABS, INV, DEGREES, RADIANS, FLOAT, FIX, COMPARE, STATUS, POWER, ROOT, MIN, MAX, FRAC, ASIN, ACOS, ATAN, ATAN2, LCOMPARE, ULCOMPARE, LSTATUS, LNEGATE, LABS

For example, the expression

 $F1 = F2 + F3 * F4$ 

would generate the following code depending on the selected target:

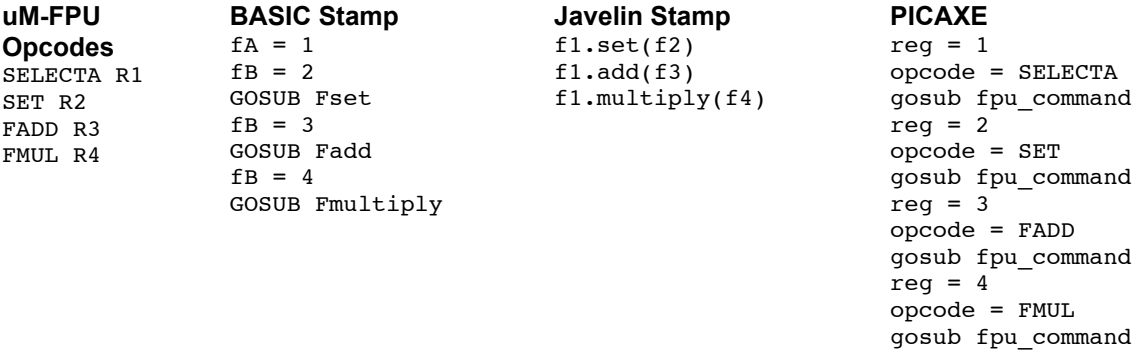

The expression

 $F1 = 2 * F2 + 5$ 

will generate the following BASIC Stamp code:

```
fA = 1fHigh = $4000 (Note: 32-bit floating point value for 2)
fLow = $0000GOSUB Load_Float
GOSUB Fset
fB = 2GOSUB Fmultiply
fHigh = $40A0 (Note: 32-bit floating point value for 5)
fLow = $0000GOSUB Load_Float
GOSUB Fadd
```
#### **Symbolic Names**

Using symbolic names can make expressions easier to read and understand. Symbolic names can be defined for registers, microcontroller variables, or constants using the EQU operator. Registers are defined using one of the built-in definitions or using a previously defined definition.

e.g.

Y EQU F1 X EQU F2  $Y = 2 * X + 5$ 

#### **Constants**

Constants can be defined for use in expressions. e.g.

Micromega Corporation 2 2 2 3 Using the uM-FPU IDE

LENGTH EQU 4.75

Optionally, the CON operator can be used to define constants. The CON operator is equivalent to the EQU operator but is restricted to constants.

e.g.

LENGTH CON 4.75

The compiler simplifies constant expressions to generate a single constant value. For example, the expression

Phase2 = Angle  $*$  PI / 2

will generate the following BASIC Stamp code:

```
fA = Phase2fB = AngleGOSUB Fset
fHigh = $3FC9 (Note: 32-bit floating point value for PI / 2)
flow = $0FDAGOSUB Load_Float
GOSUB Fmultiply
```
## **Microcontroller Variables**

Microcontroller variables can defined using the EQU operator and one of the following keywords:

BYTE 8-bit signed integer value UBYTE 8-bit unsigned integer value WORD 16-bit signed integer value UWORD 16-bit unsigned integer value LONG 32-bit signed integer value ULONG 32-bit unsigned integer value FLOAT 32-bit floating point value

e.g.

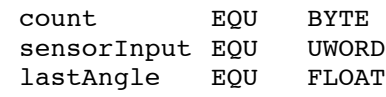

When a microcontroller variables is used in an expression the uM-FPU compiler generates the necessary code to transfer the value between the microcontroller and the uM-FPU.

e.g.

```
degreesC EQU BYTE
degreesF EQU F1
degreesF = (\text{degreesC} * 9 / 5) + 32fA = degreesF (degrees Fahrenheit will be stored in register 1)
GOSUB Left
fLow.LOWBYTE = degreesC (degrees centigrade loaded from microcontroller)
GOSUB Load_FloatByte
GOSUB Fset
fHigh = $3FE6 (multiply by 9/5)
fLow = $6666GOSUB Load_Float
GOSUB Fmultiply
GOSUB Right
GOSUB Fset
fHigh = $4200 (add 32)
flow = $0000GOSUB Load_Float
GOSUB Fadd
```
Optionally, the VAR operator can be used to define microcontroller variables. The VAR operator is equivalent to the EQU operator but is restricted to variables.

e.g.

count VAR BYTE

### **Comments**

Comments can be added to the end of a line by entering either an apostrophe  $(')$  or double slash  $//$ .

## **Order of Evaluation**

Expressions are evaluated from left to right with no operator precedence, but constant expressions are first reduced to single constant values. In some cases it may be necessary to use parenthesis to get the desired result. For example,  $F1 = F2 \times 2 + 5$  is evaluated as  $F1 = F2 \times 7$  because the constant expression  $2 + 5$  is evaluated first. If the desired result is to first multiply F2 by 2 then add 5, you would need to break up the constant expression by writing  $F1 = 2 * F2 + 5$  or by using parentheses. e.g.

 $F1 = (F2 * 2) + 5.$ 

Parenthesis can also be used in other situations where the order of evaluation needs to be changed. There can be up to five levels of parenthesis used. One level is automatically used if the value on the left side of the equation is also used on the right side of the equation other than as the first operand. For example, the expression

 $X = Y - X$ 

requires a temporary value and will generate the following BASIC Stamp:

```
fA = XGOSUB Left
fB = YGOSUB Fset
fB = XGOSUB Fsubtract
GOSUB Right
GOSUB Fset
```
Whereas the expression  $X = X - Y$ 

which doesn't need a temporary value will generate the following BASIC Stamp code:

 $fA = X$  $fB = Y$ GOSUB Fsubtract

### **Functions**

Stored functions are specified using the #FUNCTION directive. After a #FUNCTION directive is encountered, all compiled code is targeted for the uM-FPU and is directed to the appropriate function defined in the Functions window. This continues until another #FUNCTION directive is encountered, an #END directive is encountered, or the end of input is reached. The #FUNCTION directive can optionally include a function name that can be used in the remainder of the file.

e.g.

#FUNCTION functionNumber [functionName]

where:

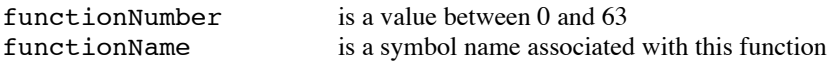

A function call is specified by using the  $\ell$  character followed by a constant value 0 to 63 representing the function to call.

e.g.

```
@functionNumber
where:
```
functionNumber is a value between 0 and 63

An example of a function definition and call is as follows:

```
Value1 EQU BYTE
Value2 EQU BYTE
X EQU F1
Y EQU F2
Z EQU F3
#FUNCTION 0 Hypotenuse
Z = SQRT(X*X + Y*Y)#END
X = Value1Y = Value2@Hypotenuse
```
If a function is called from inside another function, execution will not return to the original function (i.e. it is a GOTO not a GOSUB). This can still be useful to chain together functions. For example, if you were updating the position of a robotic arm, you could chain through relative offsets of each joint to get the cumulative offset.

e.g.

```
#FUNCTION 1 AddShoulder
X = X + ShoulderXY = Y + ShoulderYZ = Z + ShoulderZ
#FUNCTION 2 AddElbow
X = X + ElbowXY = Y + ElbowYZ = Z + E1bowZ@AddShoulder
#FUNCTION 3 AddWrist
X = X + W \text{ristX}Y = Y + W \text{ristY}Z = Z + W \text{rist } Z@AddElbow
#END
```
The  $\Box$  Clear Functions checkbox will clear the function list before compiling. If the box is not checked and a #FUNCTION directive is encountered that defines a function that is already defined in the function list an error message will be displayed.

# **Debugger**

The debugger provides extensive support for debugging programs that use the uM-FPU floating point coprocessor. Utilizing the built-in uM-FPU debug commands, the IDE provides a high-level interface for debugging. It supports the display of the uM-FPU register values in various formats, the ability to use breakpoints, single step execution of uM-FPU instructions, and the ability to trace uM-FPU instructions. The IDE includes a disassembler so that instruction traces are displayed in easy-to-read assembler format.

## **Connecting the Debugger**

The built-in debugger operates through a serial connection using the TSTIN and TSTOUT pins of the uM-FPU. The connection to a standard PC serial port is shown in the figure below. The serial connection must be configured as 57,600 baud, 8 bits, no parity, one stop bit.

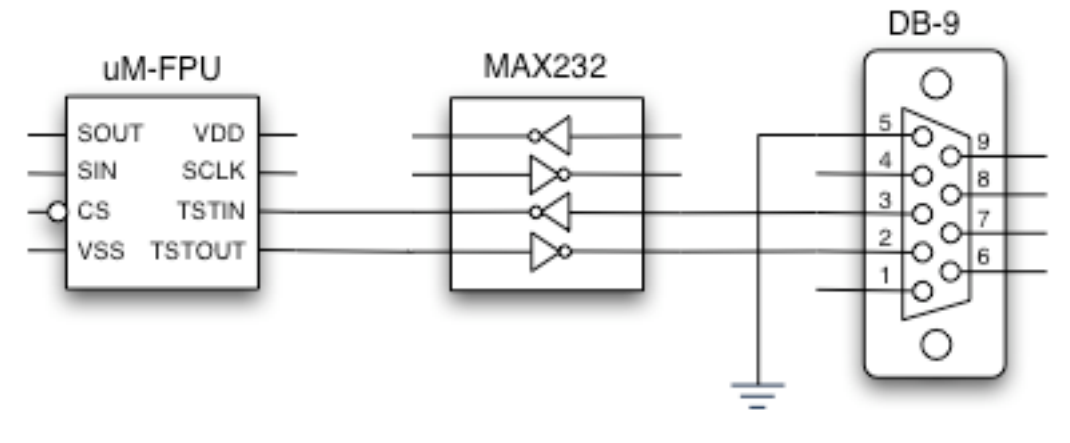

## **Debug Window**

The figure below shows an example of the Debug window.

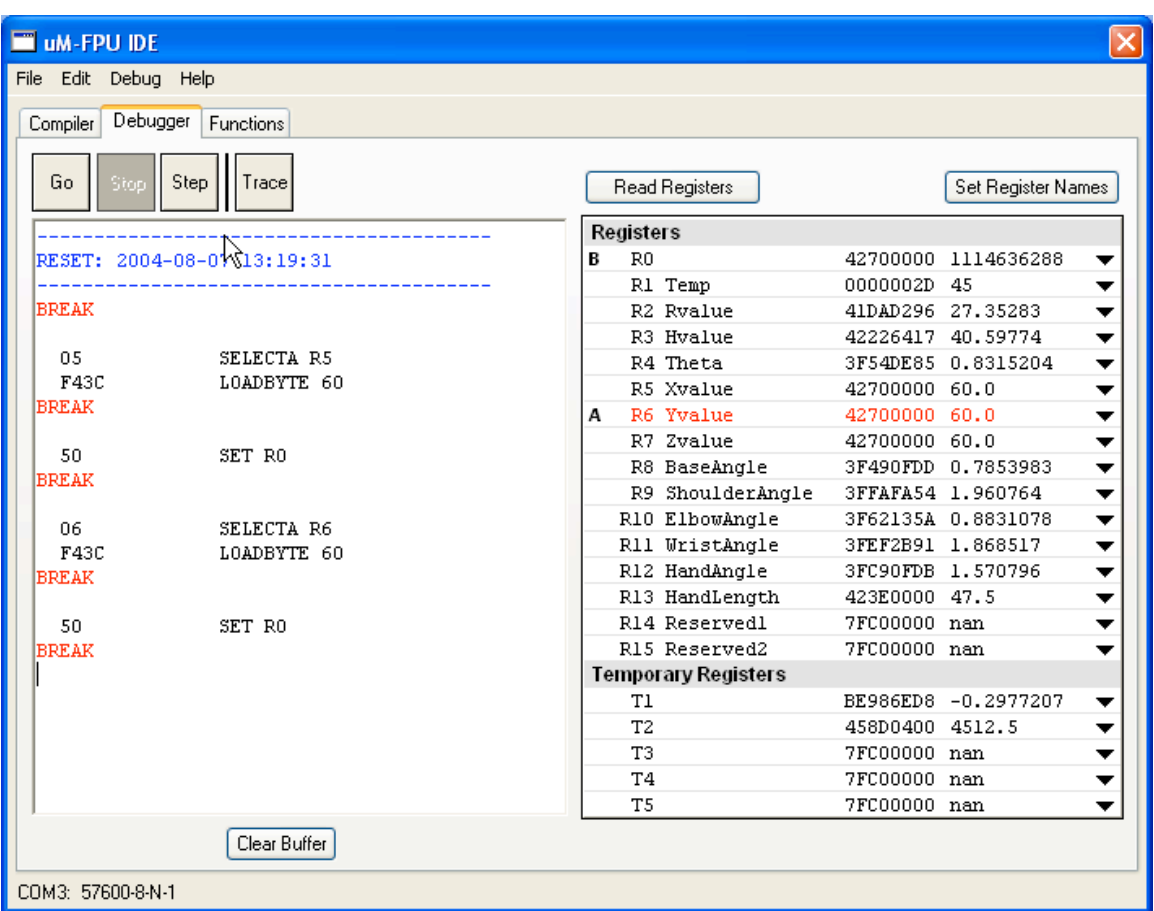

The Go/Stop/Step/Trace buttons at the top left of the debugger window control the break and trace features. The scrolling window on the left of the window displays trace messages. The panel on the right displays the contents of the uM-FPU registers. Connection status is displayed at the lower left of the IDE window. If the port needs to be changed use the Select Port… menu item in the Debug menu.

## **Trace Messages**

Trace messages are displayed in a scrolling window on the left of the debug window. When a reset occurs a message is displayed showing the date and time of the reset.

e.g.

---------------------------------------- RESET: 2004-08-07 13:19:31 ----------------------------------------

If a breakpoint occurs, the last uM-FPU instruction executed before the breakpoint is displayed, followed by the BREAK message.

e.g.

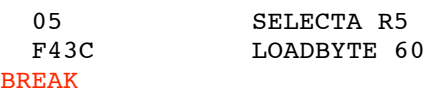

If tracing is enabled, all uM-FPU instructions are displayed as they are executed.

e.g.

TRACE: ON

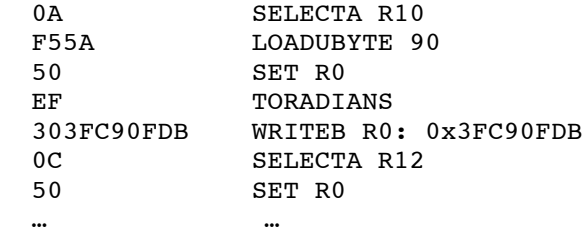

See Appendix A for a uM-FPU opcode summary.

## **Breakpoint and Trace Buttons**

Breakpoints and tracing are controlled with the following buttons:

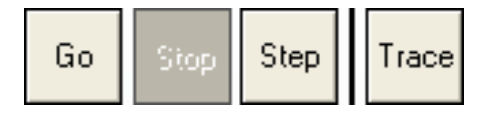

The Go/Stop/Step buttons are enabled or disabled depending on the current state of execution. The Go button is enabled after a breakpoint and is used to continue execution. The Stop button is used to cause a breakpoint after the next uM-FPU instruction is executed. If the uM-FPU is idle when the Stop button is pressed the breakpoint will not occur until the next uM-FPU instruction is executed. If the uM-FPU is already at a breakpoint, then the Stop button will be disabled. The Step button is used to single step through the instructions, a new breakpoint occurs after each instruction. (Note: The SELECTA and SELECTB opcodes will not cause a breakpoint because these opcodes do not require a busy/wait check before issuing the next opcode.)

Pressing the **Clear Buffer** button will clear the contents of the trace window.

## **Register Panel**

The register panel indicates the currently selected A and B registers by displaying an A and B marker in the left margin of the register panel. For each register, the register number, optional register name, hexadecimal value is displayed. The floating point value, long integer value or unsigned long integer value is also displayed depending on the selected display format. Clicking the small triangle on the right  $\blacktriangledown$ displays a pop-up menu that is used to select the display format or name of the register (if names have been assigned).

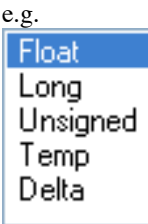

The current register values are automatically updated after every breakpoint. The  $\Box$  Read Registers  $\Box$  button can be used to manually force an update of the register values. If a register value has changed since the last time it was displayed it is displayed in red. If the value is unchanged it is displayed in black.

## **Register Names**

Register names are automatically set by any register definitions that are compiled, but they can also be specified manually by pressing the  $\frac{\text{Set Register Names}}{\text{button}}$  button. The following dialog is displayed:

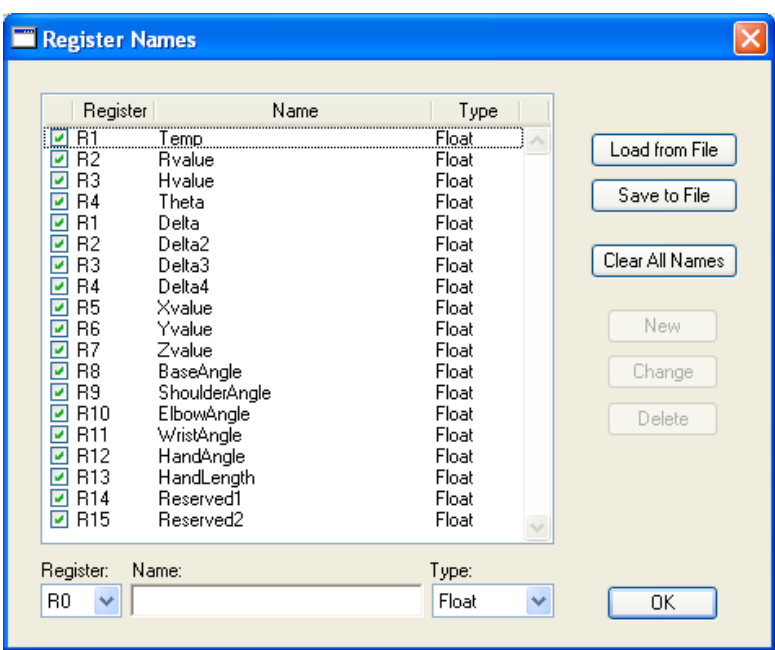

New register names are defined by selected the register from the Register pop-up menu at the bottom of the dialog, entering the name in the Name field, selecting the display type from the Type pop-up menu and pressing the  $\Box$  New button. A definition can be changed by selected a definition in the scrolling list, making the changes using the Register pop-up, Name field and Type pop-up, and pressing the  $\Box$  Change button. A definition can be deleted by selecting the definition in the scrolling list and pressing the Delete button. All names can be cleared by pressing the **Clear All Names** button. Register names can be loaded from a file by pressing the  $\boxed{\frac{\text{Load from File}}{\text{button}}}$  button and saved to a file by pressing the  $\boxed{\frac{\text{Save to File}}{\text{...}}}$ button. The checkbox at the left of the list can be used to enable or disable register definitions. This can be useful when debugging programs that have multiple definitions for the same register.

## **Debug Menu**

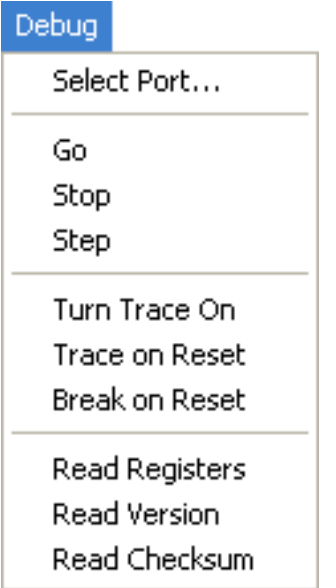

The Select Port… menu item is used to select the serial communications port. The following dialog will be displayed.

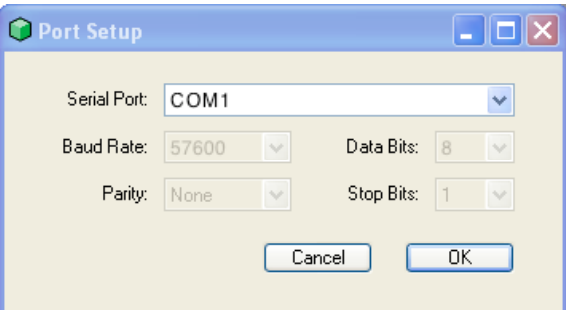

The Go, Stop, and Step menu items have the same function as the Go, Stop and Step buttons.

The Turn Trace On / Turn Trace Off menu item has the same function as the Trace button.

The Trace on Reset menu item will automatically enable tracing after a reset.

The Break on Reset menu item will automatically cause a breakpoint after reset.

Note: The Trace on Reset and Break on Reset features work by watching for a reset and sending commands sent to the built-in debugger. In some cases, after a reset, the program may have time to execute some uM-FPU instructions before the debug command is received. If it is necessary to see all of the instructions after a reset then a TRACEBRK or TRACEON instruction should be inserted into the code.

The Read Registers menu item has the same function as the Read Registers button.

The Read Version menu item will display the version of the uM-FPU in the trace window.

The Read Checksum menu item will display the checksum of the uM-FPU in the trace window.

# **Functions**

The Functions window provides support for storing functions on the uM-FPU. This can greatly reduce memory usage on the microcontroller and significantly increase speed of operation. The uM-FPU reserves 1024 bytes of flash memory for storing up to 64 functions. Functions are stored as a string of uM-FPU instructions. Functions can be entered or modified directly in the function window if desired, but the most effective way to define functions is to use the #FUNCTION directive in the Compiler.

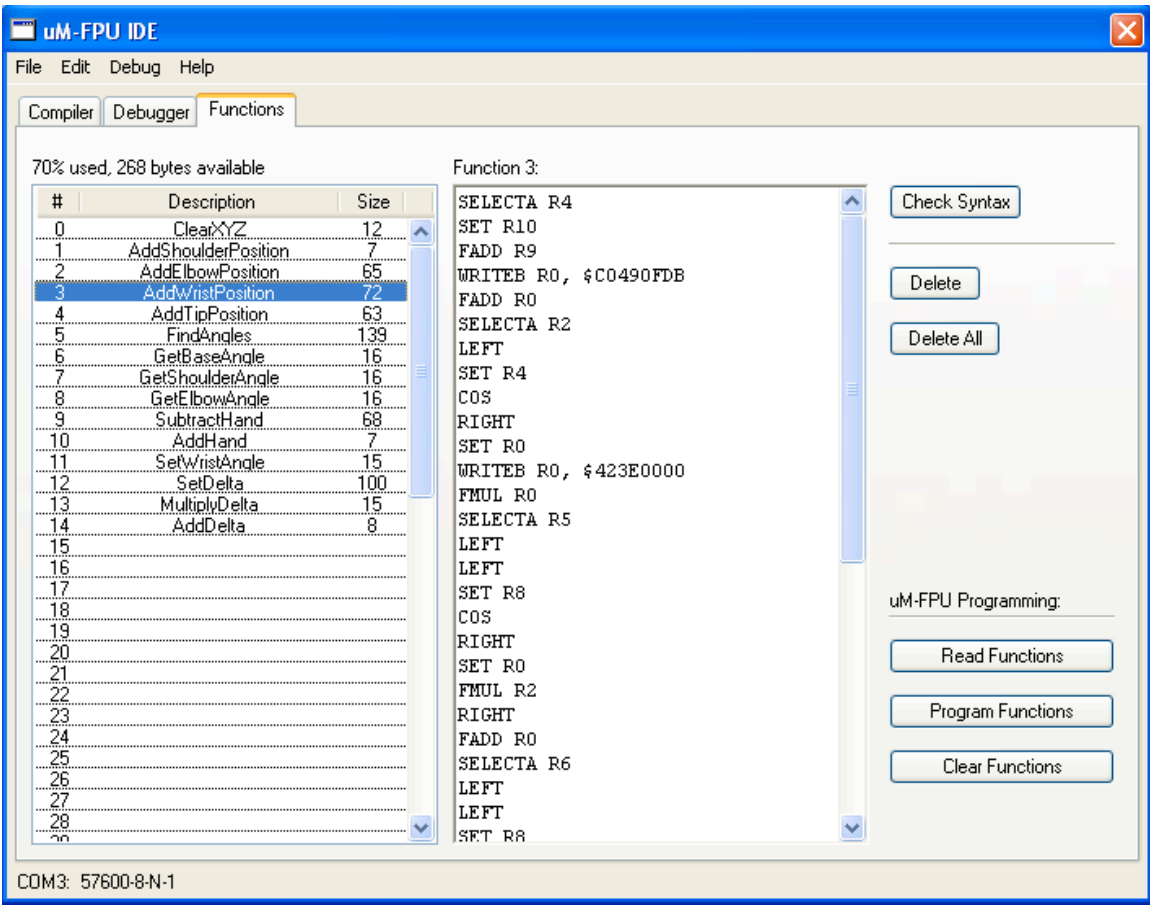

The figure below shows an example of the Function window.

The status message at the top left of the window shows the percentage of function memory currently used on the uM-FPU, and the number of bytes available. The scrolling list on the left shows all of the currently defined functions. For each function, the name of the function and its size in bytes is displayed. Functions are selected by clicking on an item in the list. The center field shows the instructions for the currently selected function.

Pressing the **Check Syntax** button checks the syntax of the currently selected function. If an error is detected, a message will be displayed and the location of the error will be highlighted. Syntax is automatically checked before selected a new function or programming the function.

To delete a function from the function list, select the function in the list and press the  $\Box$  button. Pressing the  $\Box$  belete All button deletes all functions from the function list.

Pressing the **Button's** button reads the currently stored function from the uM-FPU and stores them in the function list.

Pressing the **Program Functions** button programs the uM-FPU with all of the functions in the function list. If a function is currently stored on the uM-FPU and no new definition is specified in the function list, the currently stored function will be retained.

Pressing the **Clear Functions** button will clear all of the stored functions on the uM-FPU.

# **Contact Information**

See the Micromega Corporation website at: http://www.micromegacorp.com/

# **Appendix A uM-FPU Opcode Summary**

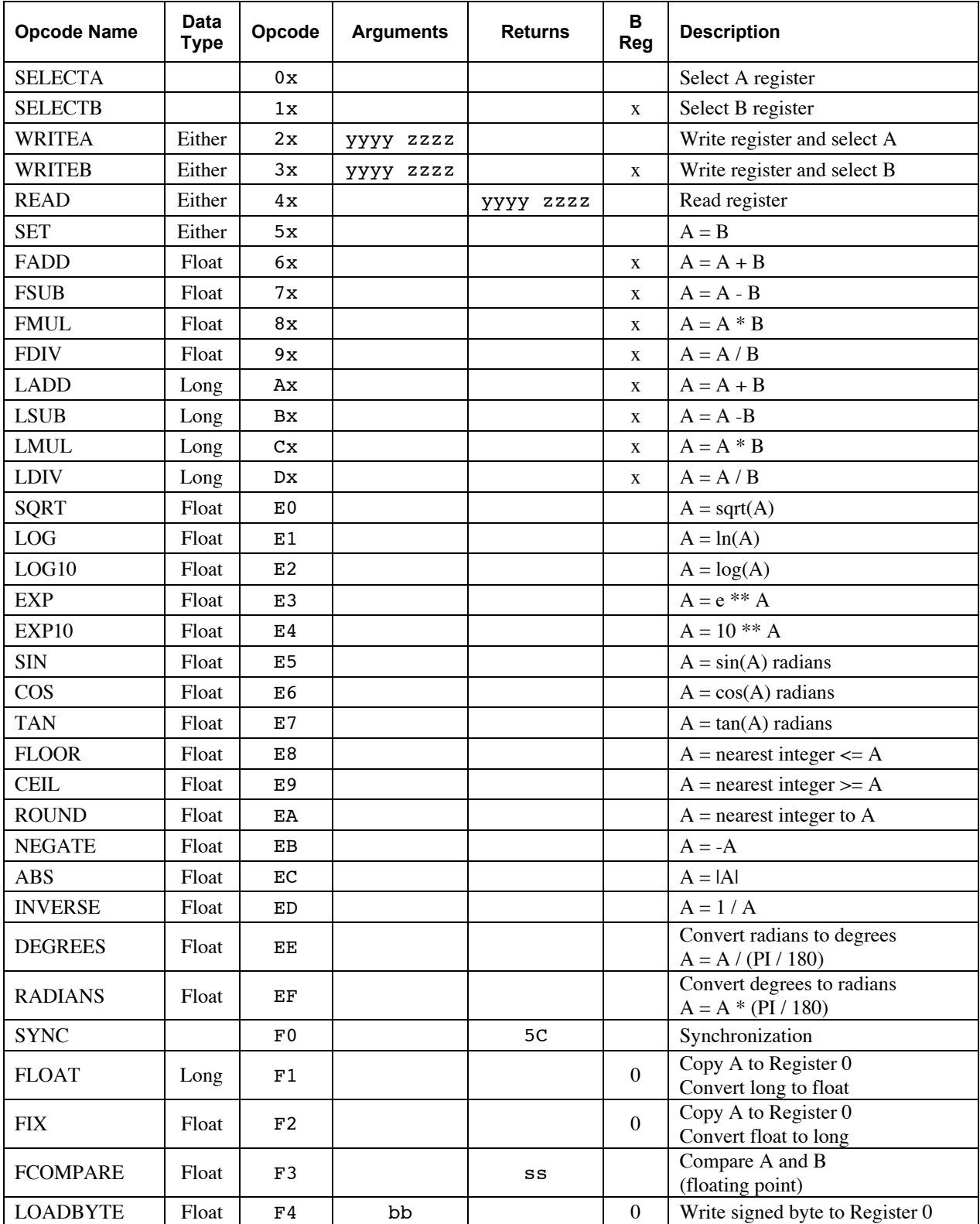

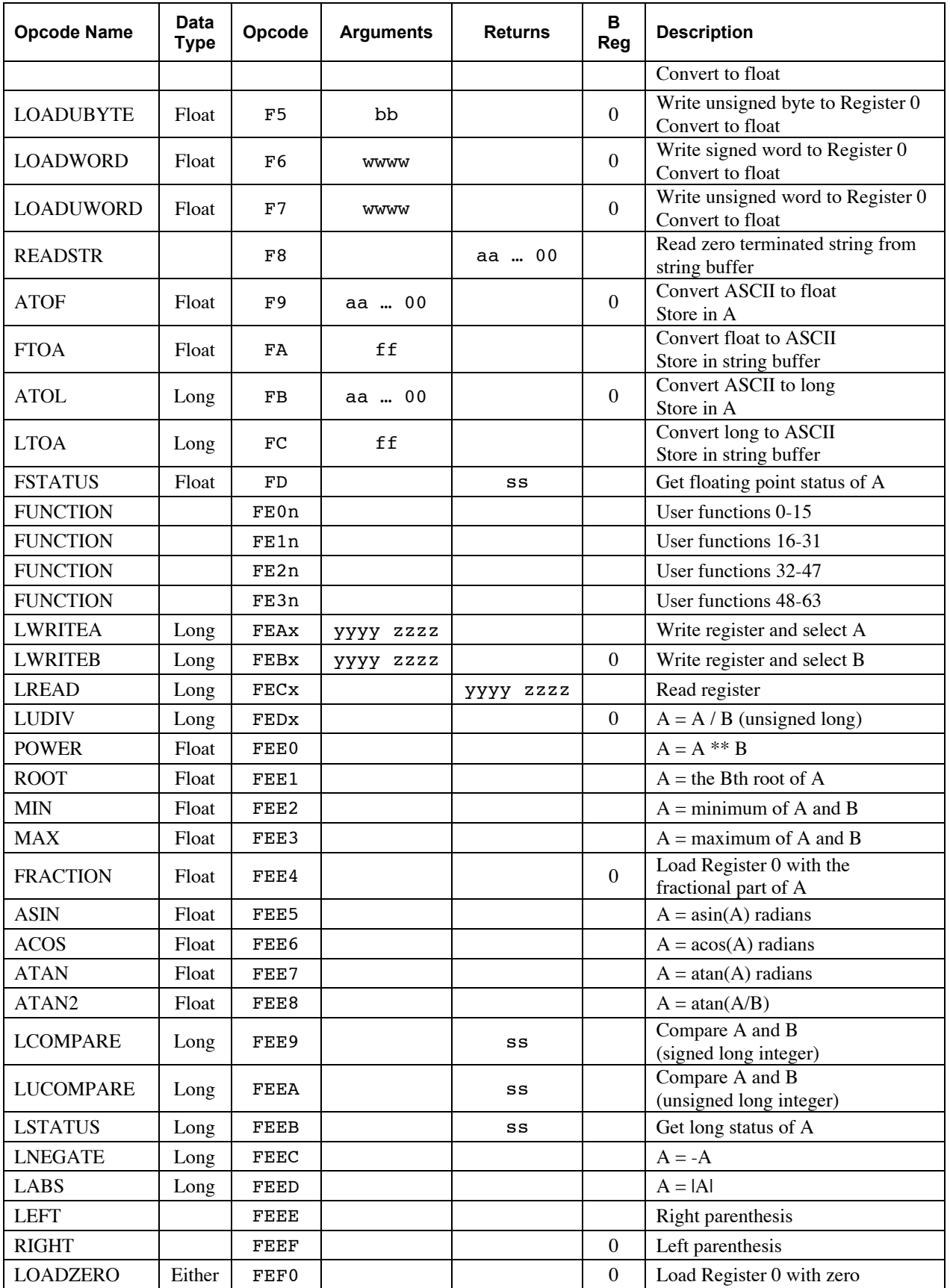

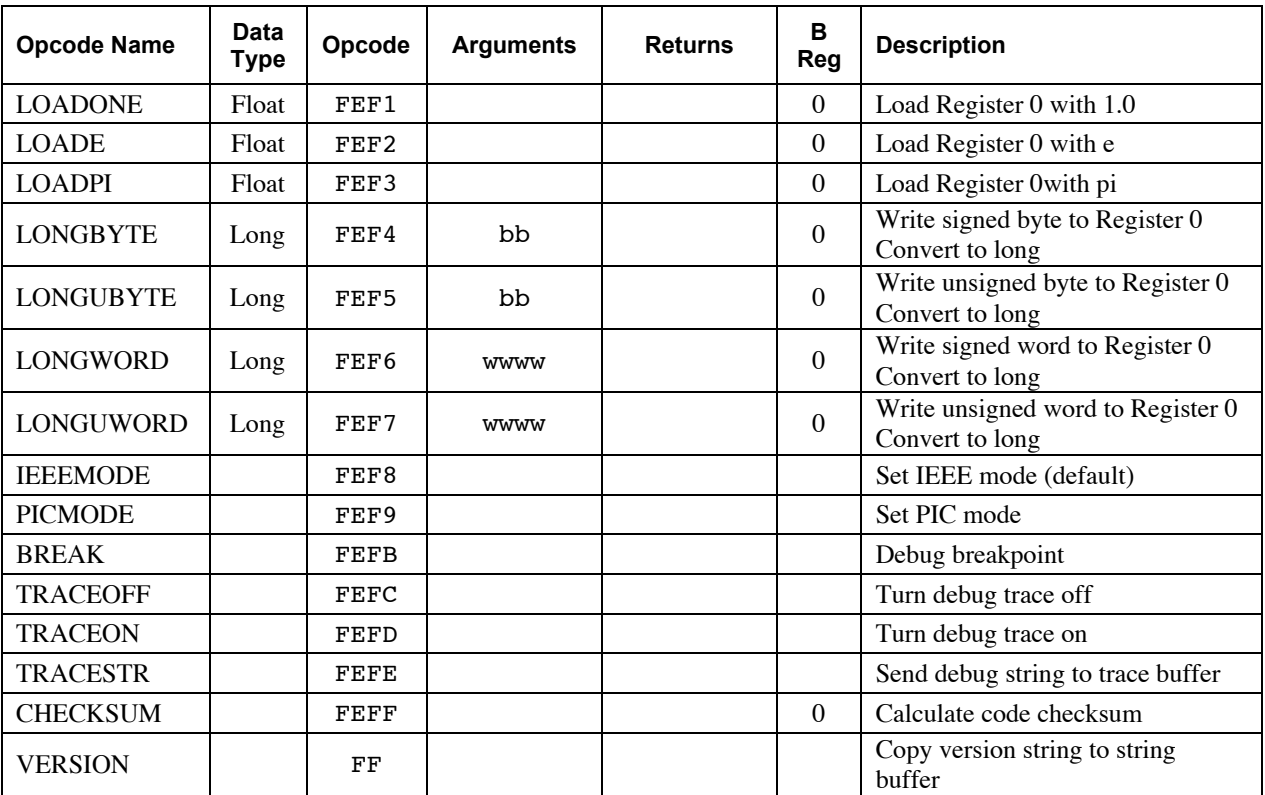

Notes:

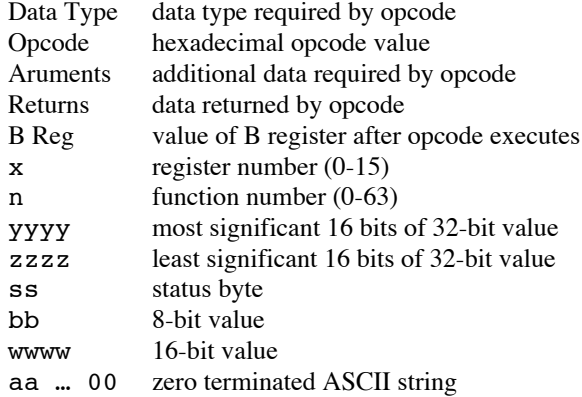